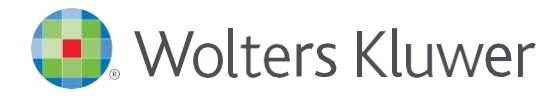

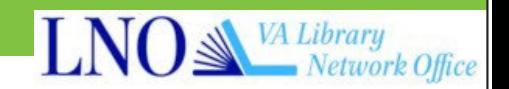

# *Accessing UpToDate®*

*The new UpToDate link [\(https://vacoweb02.dva.va.gov/VALNETCC/uptodate](https://vacoweb02.dva.va.gov/VALNETCC/uptodate)) eliminates the need for VA users to enter their personal username and password every time they use UpToDate.*

The first time you access the new UpToDate link, you will be brought to the Registration page.

- 1. If you are a new UpToDate user with no current Username and Password, complete all registration fields and then click *Submit Registration.*
- 2. If you already have an UpToDate Username and Password from a Personal Subscription or previous access, click the blue *Log In* hyperlink at the top of the Registration page. The Log In page will display. Sign in with your existing credentials. This will retain all of your current CME/CE records.
- 3. Upon completion of the registration process you will receive a verification code via email. Enter the code and you will receive a confirmation email from UpToDate with instructions on downloading the Mobile App.

*Registration/Log In through the new UpToDate link is a one-time process and you will be automatically signed in moving forward when you access UpToDate through this method.*

*NOTE: The new UpToDate link is only valid while on the VA network, including VPN. When off the VA network, users should use the current lin[k http://www.uptodate.com,](http://www.uptodate.com/) which will still require their UpToDate*  username and password. The new link will not connect when working off the VA network, as it is on the VA *intranet.*

## **Register for an UpToDate account**

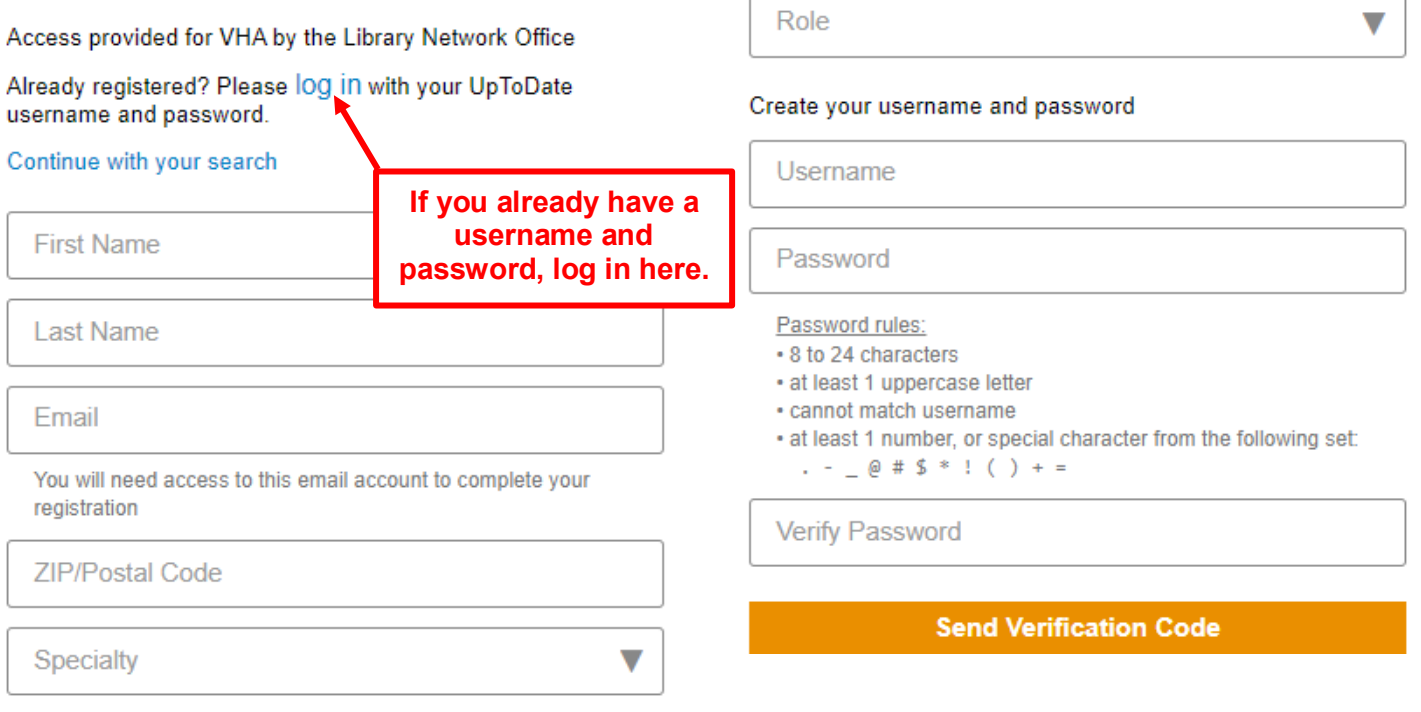

You are now registered and able to download the Mobile App and earn CME credits!

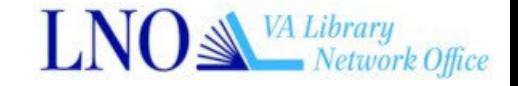

### MOBILE ACCESS

Once registered, you can install the Mobile App on up to two devices by following the instructions below:

- 1. On your smartphone or tablet, search for "UpToDate" in your app store and install the free app.
- 2. Open the UpToDate Mobile App upon completion of download.
- 3. Log in with your UpToDate Username and Password. *You only need to do this once the app remembers your Username and Password*.

#### ACCESS UPTODATE ANYWHERE

- In addition to the Mobile App, you can access UpToDate from any computer with internet access.
- Simply go to w[ww.uptodate.com](http://www.uptodate.com/) and click the "Log In" button located in the top right corner of the UpToDate home page and enter your Username and Password.

#### MAINTAINING ACCESS

- In order to maintain uninterrupted access to UpToDate Anywhere, you must re-verify your affiliation with the VA once every 90 days
- Re-verification can be accomplished using the following methods:

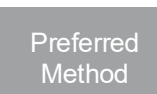

- 1. Access UpToDate while on the VA Network at least once every 90 days. Confirm you are logged in by locating your name in the upper right hand corner of the UpToDate screen. This will automatically re-verify your affiliation and you will not receive any reverification messaging. This method does not require UpToDate log in.
- 2. Log in to UpToDate by going [to](http://www.uptodate.com/) [www.uptodate.com](http://www.uptodate.com/) from a computer or device connected to the VA Network. This method requires you to log in to UpToDate with your UpToDate User name and Password.

Please note: In-application & email messaging will inform you of the need to verify affiliation if you have not done so by day 80. You<br>will receive a second alert at day 90. If you fail to re-verify by day 90, you will l *To regain access, please complete the re-verification process outlined in steps 1 or 2.*

*Contact information:* Wolters Kluwer 230 Third Avenue Waltham, MA 02451-2222 USA 1-800-998-6374 | [customerservice@uptodate.com](mailto:customerservice@uptodate.com)

Please visit [www.uptodate.com](http://www.uptodate.com/) for more information.

For further training support [please con](mailto:training@uptodate.com)tact: [training@uptodate.com](mailto:training@uptodate.com)

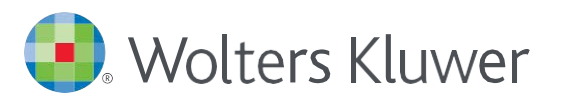

When you have to be right

#### UpToDate App for iOS® UpToDate App for Android

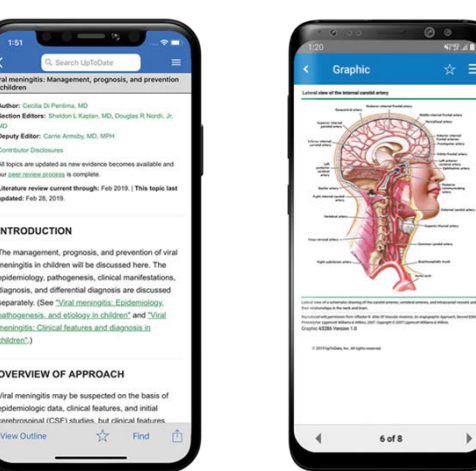